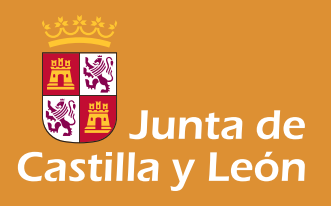

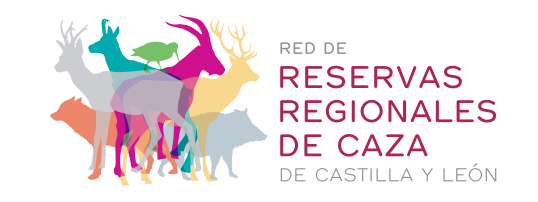

Subastasdecaza.com es un servicio de publicidad de lotes de caza en las Reservas Regionales de Castilla y León que permite al cazador conocer en tiempo real los lotes disponibles de caza que puede adquirir a través de un sistema directo, inmediato y accesible.

Para ello, es requisito imprescindible estar registrado como usuario del portal. Este proceso de registro se realizará una vez, es gratuito y al hacerlo automáticamente recibirá en su correo electrónico el Boletín Subastas de Caza de Castilla y León que le informará, de manera periódica, de las últimas subastas en vigor clasificadas por especie cinegética.

Una vez registrado, si usted desea realizar una puja deberá darse de alta como "Usuario Licitador", lo cual supondrá un coste único de 20 €. Una vez que usted es un "Usuario Licitador" lo será para siempre y podrá realizar todas las pujas como desee.

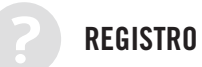

Para proceder a registrarse debe seguir los siguientes pasos:

- **1** Hacer click sobre "Registrarse" RED DE RESERVAS REGIONALES DE CAZA DE CASTILLA Y LEÓN Inicio de sesión | Registrarse Inicio Qué ofrecemos La caza en las Reservas Propietarios Contacto y opinión
- 

**2** "Crear nueva cuenta".

Completar el formulario de registro con sus datos y como mínimo áquellos que sean obligatorios (\*).

A continuación, le llegará un correo electrónico enviado automáticamente de confirmarción de la cuenta que acaba de crear. Desde este momento y para realizar cualquier gestión en la web debe INICIAR SESIÓN con esta cuenta.

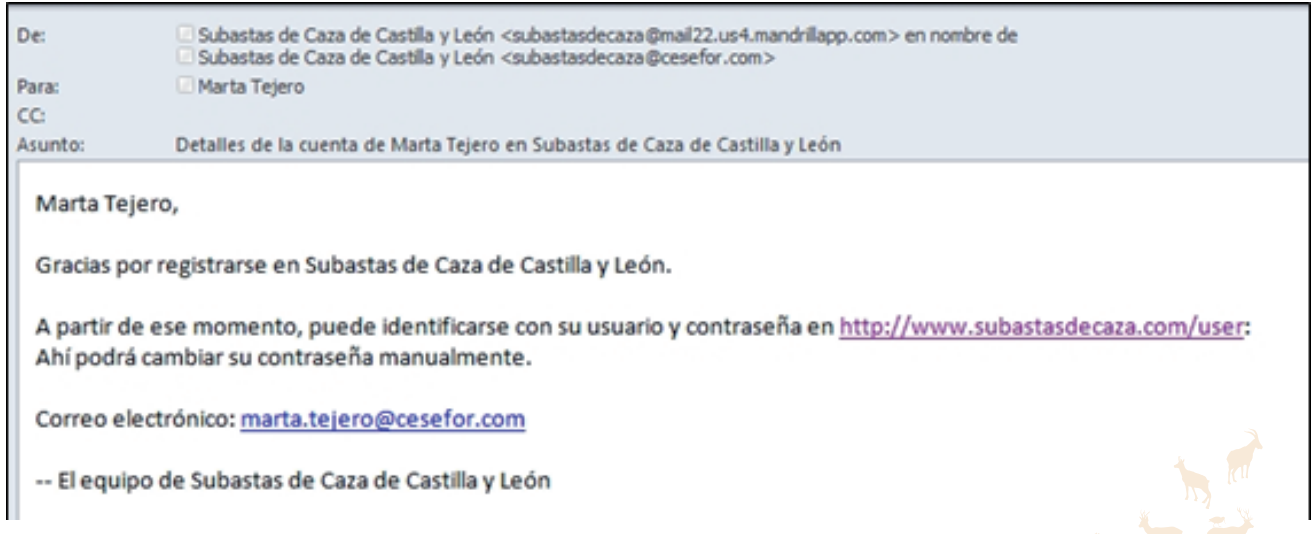

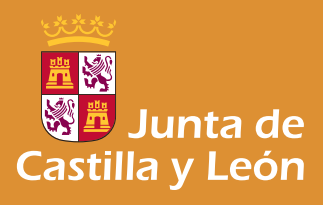

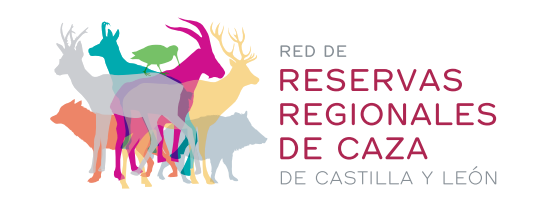

#### DARSE DE ALTA COMO "Usuario Licitador"

Si usted desea, aparte de recibir el Boletín, poder realizar pujas debe darse de alta como "Usuario Licitador". Esto conlleva abonar una Comisión de gestión y publicidad del 5% del precio de su puja ganadora y nunca excederá del importe máximo de 100€ . Este importe no se descontará del importe total de la puja ganadora que se pagará al completo al propietario del aprovechamiento. Esta comisión se cobrará cada vez que usted gane una puja.

Para ser "Usuario Licitador" debe realizar los siguientes pasos:

**1 2** Hacer clic en "Inicio de sesión" con su usuario y su contraseña (*logarse*). Si no la recuerda acceda a http://www.subastasdecaza.com/user/password y solicite NUEVA CONTRASEÑA POR CORREO ELECTRÓNICO.

SeñalE la subasta en la que está interesado en pujar.

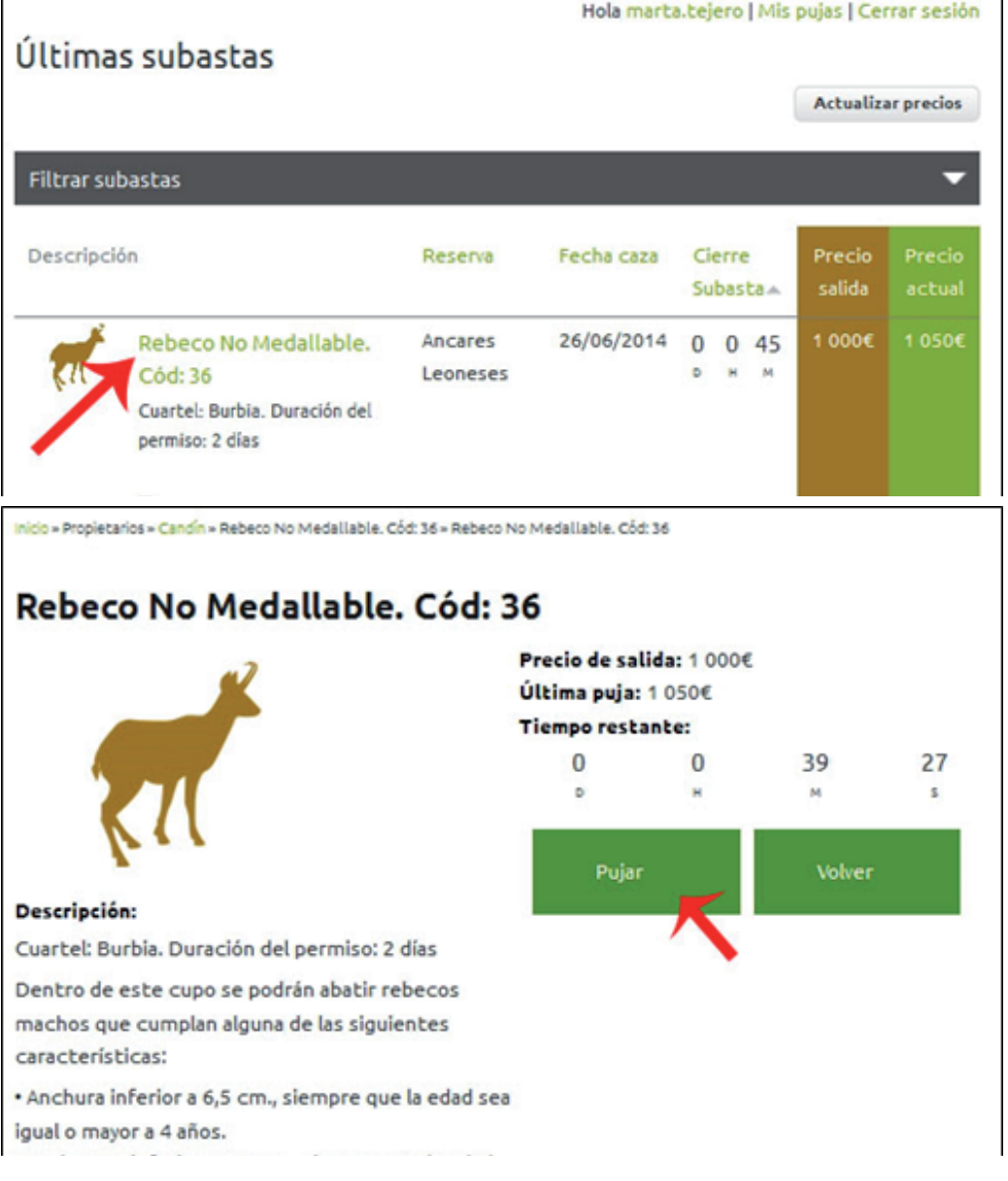

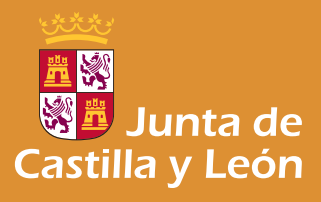

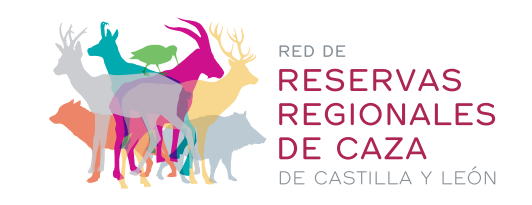

- **3** Compruebe que la subasta que desea hacer es correcta verificando la especie, el precio de salida y el tiempo restante que le queda para realizar la puja (este tiempo está marcado por el reloj del servidor donde está alojada esta página web, por ello, puede no coincidir esta hora con la del reloj de su ordenador. Es importante tener en cuenta este dato sobre todo si usted va a esperar a pujar hasta el último momento). Si está interesado en pujar haga clic en "PUJAR".
- 

**4** Aparecerá la siguiente pantalla en la que exige que usted se convierta en "Usuario-Licitador", lo cual le supondrá un coste único de 20€ (IVA incluido). El pago se realizará a través de TPV de la entidad Caja España Duero, garantizándose la privacidad del acceso y el pago seguro. Esta cantidad de pagará una sola vez antes de realizar la primera puja y ya no será necesario abonarla para pujas sucesivas.

Inicio » Acceso denegado

# Acceso denegado

Para poder pujar debes efectuar el pago inicial.

Pago

Inicio » Pago

## Pago

Va a ser redirigido a una pasarela de pago seguro (TPV virtual).

A continuación va a proceder a pagar su cuota única de usuario licitador (20€). A partir de este momento, usted podrá pujar gratuitamente en cualquier subasta del portal. Para más información, consulte por favor las condiciones de uso

Pagar

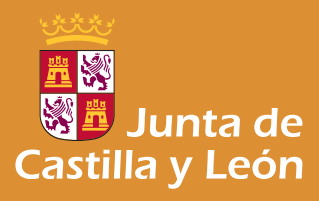

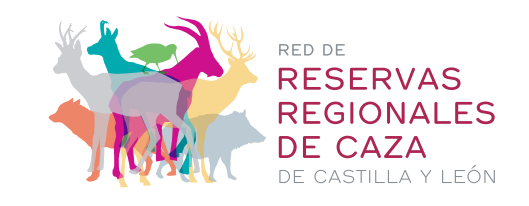

www.subastasdecaza.com

GUÍA DE USO BÁSICA

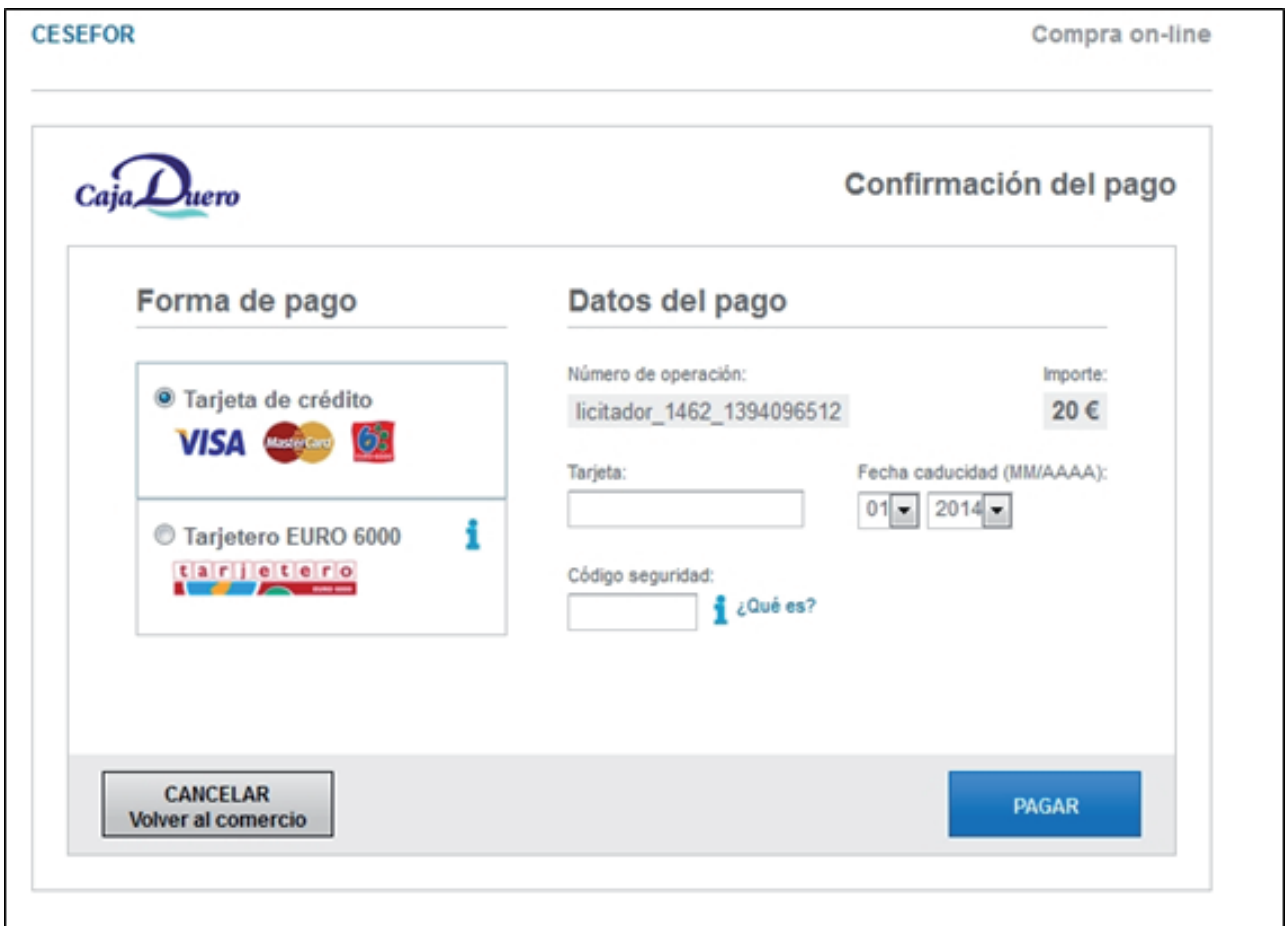

Una vez realizado este pago ya podrá acceder a la subasta que le interese.

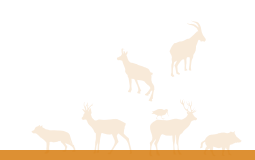

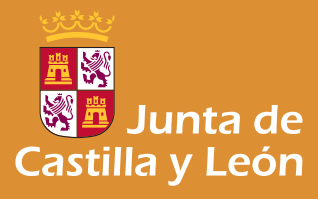

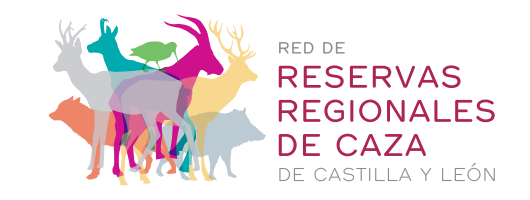

#### PROCEDIMIENTO DE PUJA

Al acceder a una puja debe introducir el importe escribiéndolo sin espacios, puntos o otros signos. De manera

obligatoria la cantidad debe ser múltiplo de 50€ y aceptar las condiciones de uso.

IMPORTANTE: no se puede pujar dos veces consecutivas en la misma subasta.

![](_page_4_Picture_56.jpeg)

El importe mínimo de una puja es de 50€ y el máximo de 150€ sobre el precio actual de la puja.

Una vez cerrada la subasta, y atribuido a su favor la reserva de un lote de aprovechamiento, tendrá un plazo de cuarentayocho horas (48h) para confirmar la operación. Para ello, tendrá que acceder al enlace que recibe usted por correo electrónico, y validar la reserva de la subasta, mediante el pago por tarjeta TPV de una Comisión de gestión y publicidad del 5% del precio de su puja ganadora y que no excederá el importe máximo de 100€ (este importe no se descontará del importe total de la puja ganadora que se pagará al propietario del aprovechamiento). Confirmada la operación se le cargará el importe de la misma en la tarjeta de crédito que haya facilitado. En ese momento, tanto el usuario como el propietario del lote recibirán un correo electrónico con información privada del resultado de la subasta y con las conidiciones para formalizar el pago efectivo a la entidad propietaria.

![](_page_5_Picture_0.jpeg)

![](_page_5_Picture_1.jpeg)

#### www.subastasdecaza.com

GUÍA DE USO BÁSICA

![](_page_5_Picture_63.jpeg)

Si deja transcurrir el plazo de cuarentayocho horas sin proceder a la confirmación, o bien se produce cualquier incidencia en el pago que impida el cobro del importe de la reserva, quedará sin efecto la misma y pasará, automáticamente, sin necesidad de nueva subasta dicho lote a la segunda postura más alta de la subasta por parte de un usuario distinto, y así sucesivamente.

PROCESO DE PAGO

Inicio » Pasarela de Pago

**1**

## Pasarela de Pago

Va a ser redirigido a una pasarela de pago seguro (TPV virtual).

A continuación va a proceder a pagar la reserva de la subasta. Subastasdecaza.com le cobrará el 5% del precio de su puja como gastos de gestión. Esta operación no implica la adjudicación del aprovechamiento, ni que subastasdecaza.com le vaya a cobrar el importe de la puja. Para más información, consulte por favor las condiciones de uso

Es imprescindible que vuelva a www.subastasdecaza.com tras realizar la operación en el TPV virtual. Debe hacer click en el botón ACEPTAR (*magen 1*) y será redirigido automáticamente al portal donde recibirá el mensaje: Su pago se ha registrado con éxito (imagen 2)

![](_page_6_Picture_0.jpeg)

![](_page_6_Picture_1.jpeg)

### www.subastasdecaza.com

GUÍA DE USO BÁSICA

![](_page_6_Picture_4.jpeg)

#### Imagen<sub>2</sub>

![](_page_6_Picture_6.jpeg)

Pagar

CONSULTE SUS DUDAS SOBRE LAS RESERVAS REGIONALES DE CAZA, PROCEDIMIENTOS Y TRAMITACIÓN

CONSULTE SUS DUDAS SOBRE EL FUNCIONAMIENTO DEL PORTAL www.subastasdecaza.com

subastasdecaza@jcyl.es T. 983 419 461

**subastasdecaza@cesefor.com T. 975 212 453**

![](_page_6_Picture_13.jpeg)